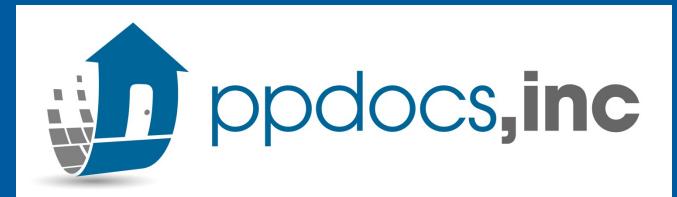

### New Admin Guide

A Guide to help you with your New Administration abilities within the PPDocs System.

## Branch Administration Privileges

Once you have been given Branch Admin privileges you may begin administrating your user via "My Users" page.
(Account > Settings > My Users)

If you do NOT have "My Users" in your Settings under your Account, please contact <a href="mailto:support@ppdocs.com">support@ppdocs.com</a> and we will be glad to update this for you.

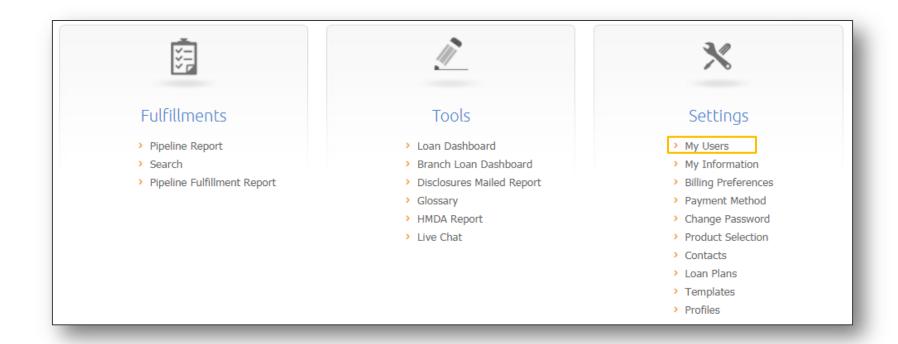

## Adding a New User

One of our commonly used and beneficial tools for Admins is the ability to add a new user to your branch. To add a new user:

- 1. Click into your "**My Users**" Tab.
- 2. The top right hand corner will have "**New User**"
- 3. You'll be taken to another screen to fill out all of the User Information.

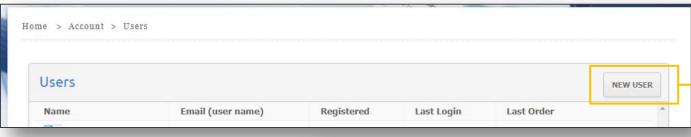

- 4. Select "Add New" after completing all fields.
- 5. The New User will need to validate/activate their account from an invitation email sent by <a href="mailto:noreply@ppdocs.com">noreply@ppdocs.com</a>

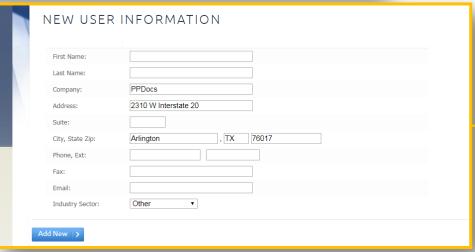

#### **Users**

✓ Product Displays

• In your "My Users" page, you are able to see a list of all the users in your branch and their Status (Active/Disabled).

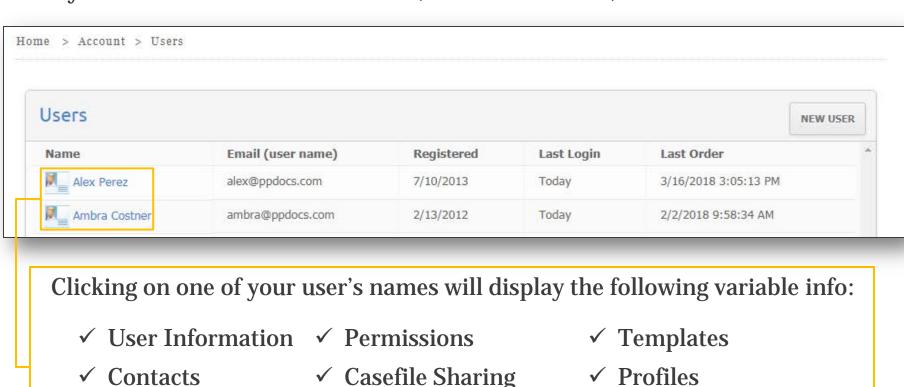

✓ Loan Plans

#### **User Information**

• User Information lists the information your user registered with. You can update their information for them if necessary.

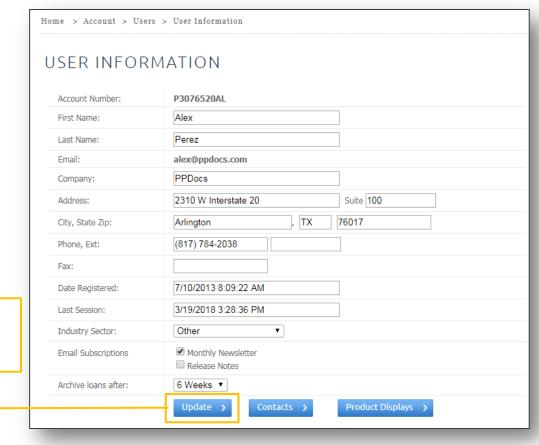

Click **Update** to save any changes made.

#### Contacts: Address Book

Selecting the Contacts will take you to the User's Address Book where you can add a new contact for the User, search a contact, or copy their Contacts to another User in your branch:

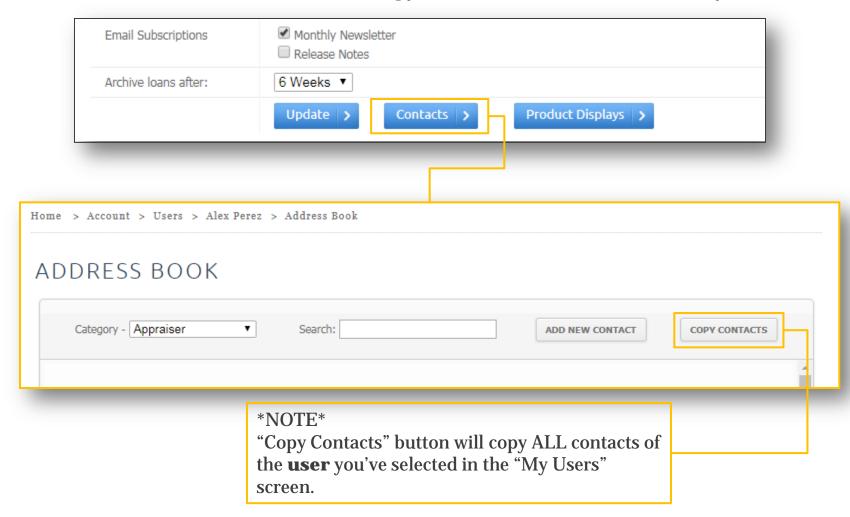

## **Product Display**

• Lists the available order forms for your branch. Here you can select which order forms are listed for that specific user. You can also move them up and down to change their order.

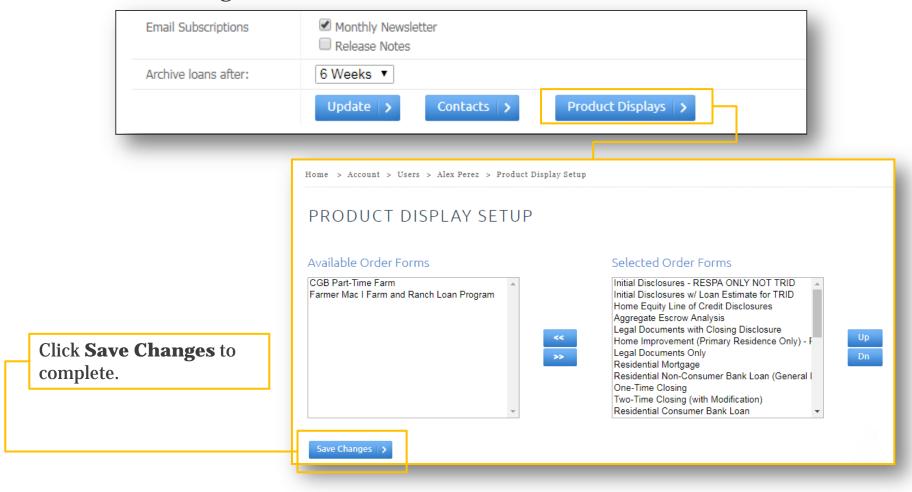

#### Permissions

- Lists the actions the User has access to when logged in.
  - Admin Enables/Disables another user in your branch as an Administrator. Note: If this is missing and you are the admin, you must enable at least one other admin in the branch.
  - Templates Sets permission on whether they can add or edit templates
  - Profiles Sets permission on whether they can add or edit profiles

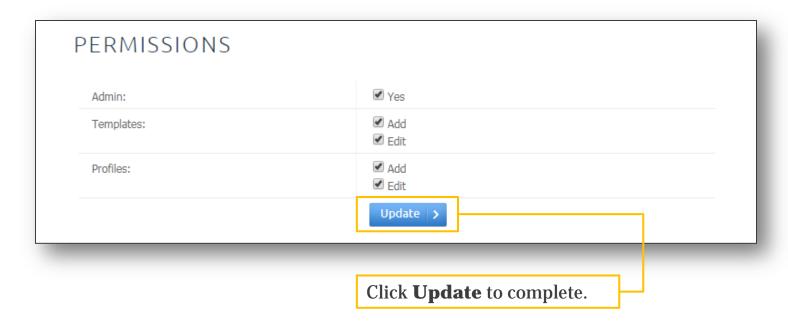

To Disable an account, you will UNCHECK all of these permissions.

## Case File Sharing

Case File Sharing allows you to grant access to other user's case file manager to a specific user, all users, or none.

 This can be different for each user and allows them to edit/update orders of another user.

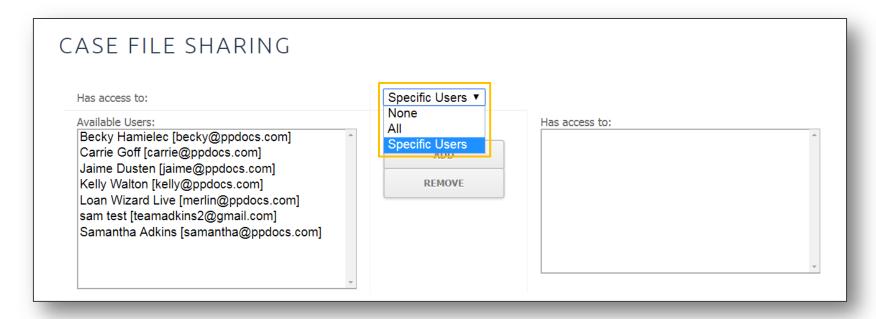

## **Templates**

This section will allow you to click on each template and bring up the familiar template information screen.

You can edit, create, send, copy, and delete as normal for each of your users.

| Template Name                      | Order Form                                    | Modified | Last Used |  |
|------------------------------------|-----------------------------------------------|----------|-----------|--|
| Initial Disclosure - Conv Purchase | Initial Disclosures w/ Loan Estimate for TRID | 10 Days  | 12 Days   |  |
| Modification of Perm               | Modification or Assumption of Permanent       | > Month  | > Month   |  |
| Initial FHA Purchase               | Initial Disclosures w/ Loan Estimate for TRID | Today    | > Month   |  |
| Initial Disclosures Lot Loan       | Initial Disclosures w/ Loan Estimate for TRID | > Month  | > Month   |  |
| National United - TEMP 0/3 ARM     | Residential Consumer Bank Loan                | > Month  | > Month   |  |
| National United - TEMP 0/3 ARM     | Residential Mortgage                          | > Month  | > Month   |  |
| Conv. Purch. ARM-copy              | Loan Estimate ONLY for TRID                   | > Month  | > Month   |  |
| Conv. Purch. ARM                   | Loan Estimate ONLY for TRID                   | > Month  | > Month   |  |
| Conv. Purch. ARM-copy              | Loan Estimate ONLY for TRID                   | > Month  | > Month   |  |
| Conv. Purch. ARM                   | Loan Estimate ONLY for TRID                   | > Month  | > Month   |  |

#### **Profiles**

Similar to your Templates you can click on each profile and it will bring up the familiar profile information screen.

You can edit, create, send, copy and delete as normal for each of yours users.

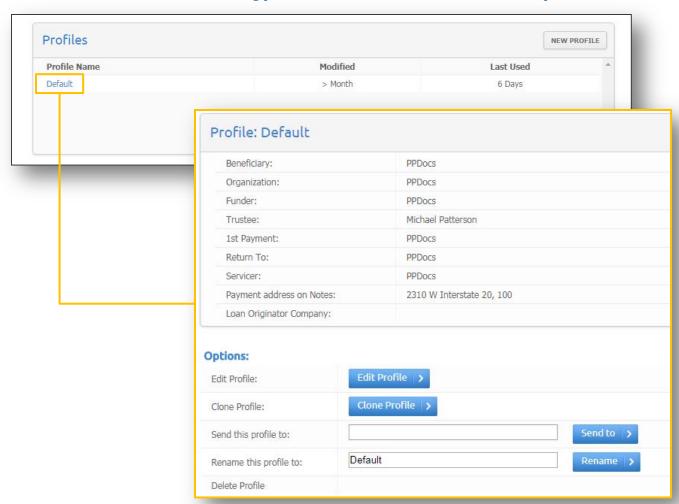

#### Loan Plans

- Check/Uncheck any loans plans you do/do not use.
- Click "Continue" to select specific loan plans you may use for each category.
- This will filter what loan plans you see when ordering documents.

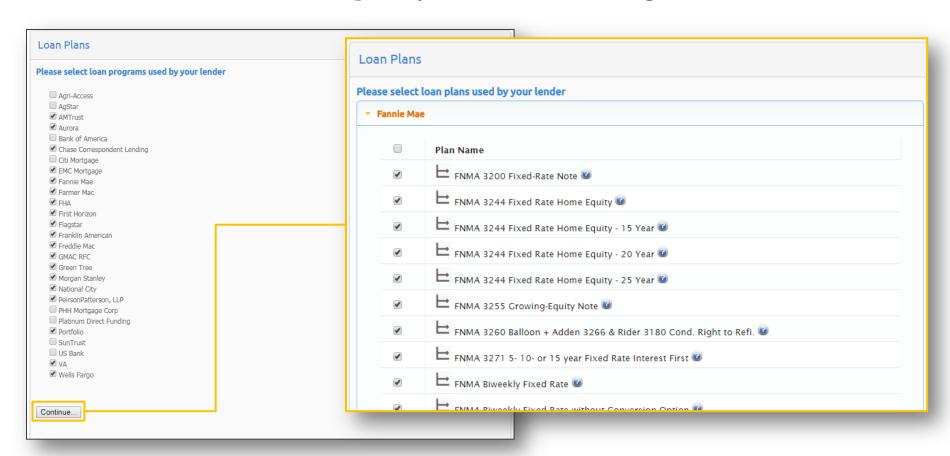

# Please contact <a href="mailto:support@ppdocs.com">support@ppdocs.com</a> if additional assistance is needed.

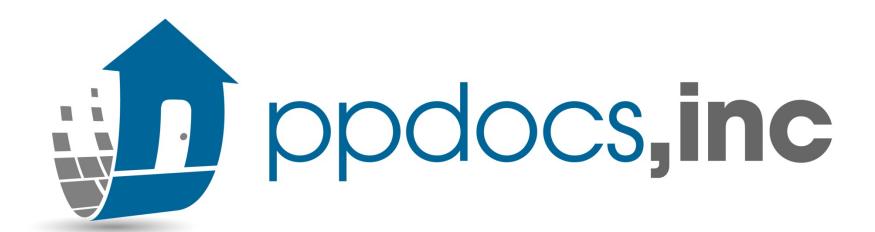